# 公共空间预约系统审核说明

## **审核入口:**教务管理系统-桌面-审核教室预约

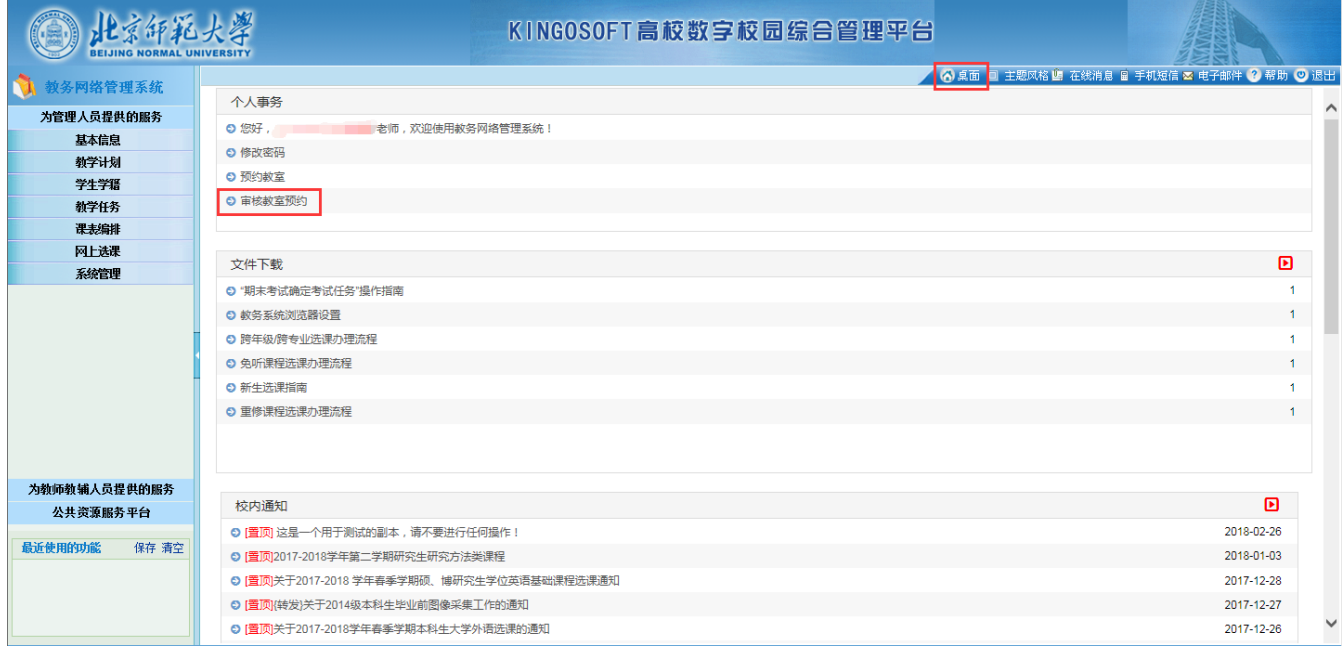

### **审核页面:**

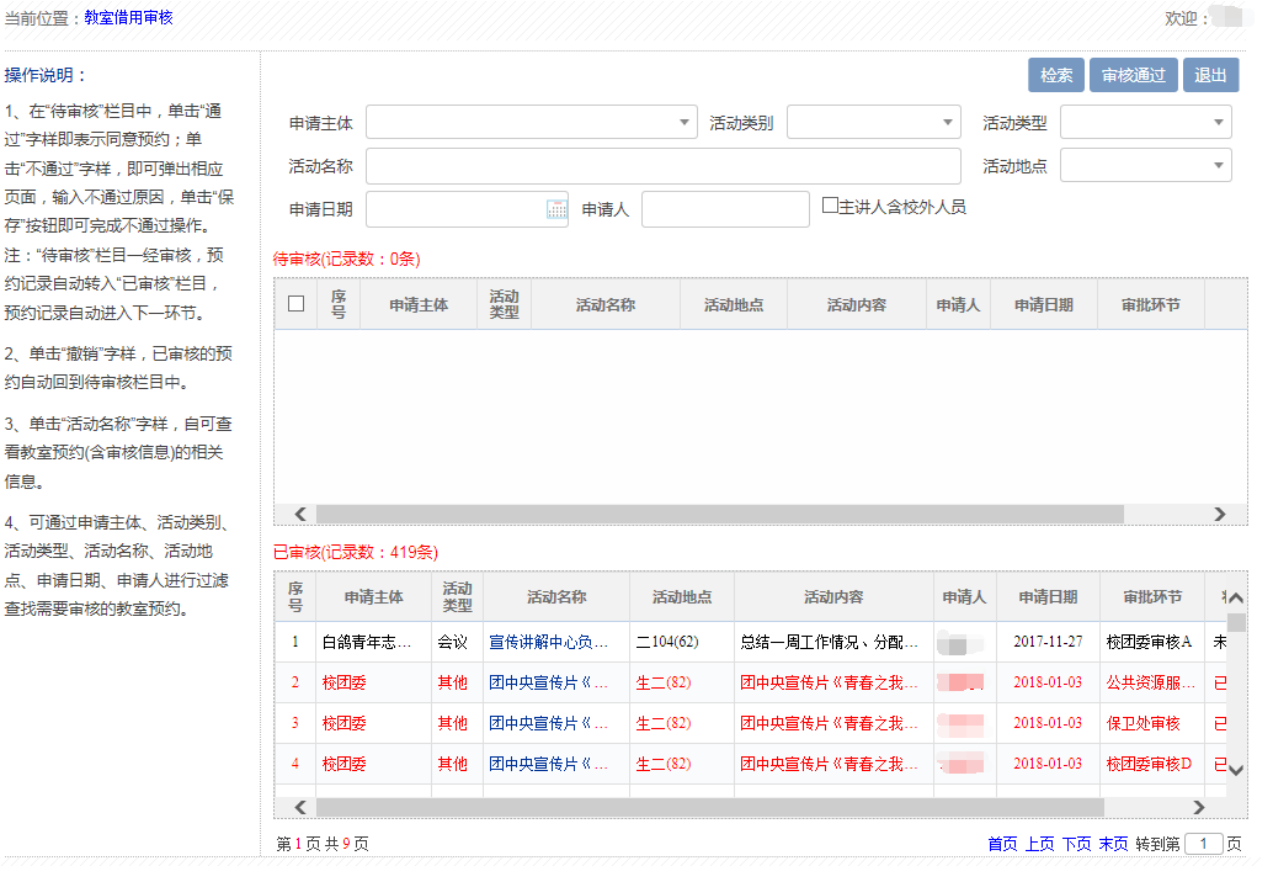

# **审核步骤**

- 1、阅读左侧操作说明, 右侧上方可填写相应检索条件进行检索。
- 2、 "待审核"部分为审核人需要审核的申请条目。"已审核"部分为过往审核的申请条目。

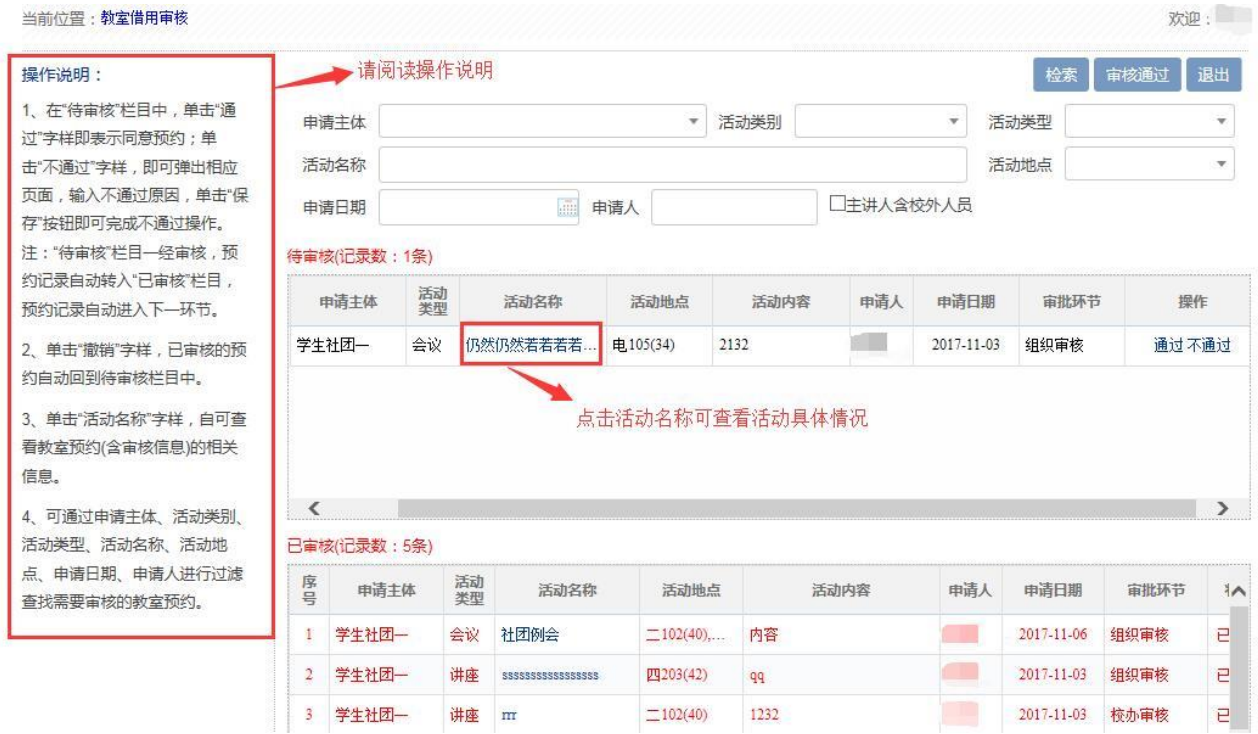

3、审核人需点击活动名称查看活动具体情况,可点击相应文件下载查看,如下图所示。

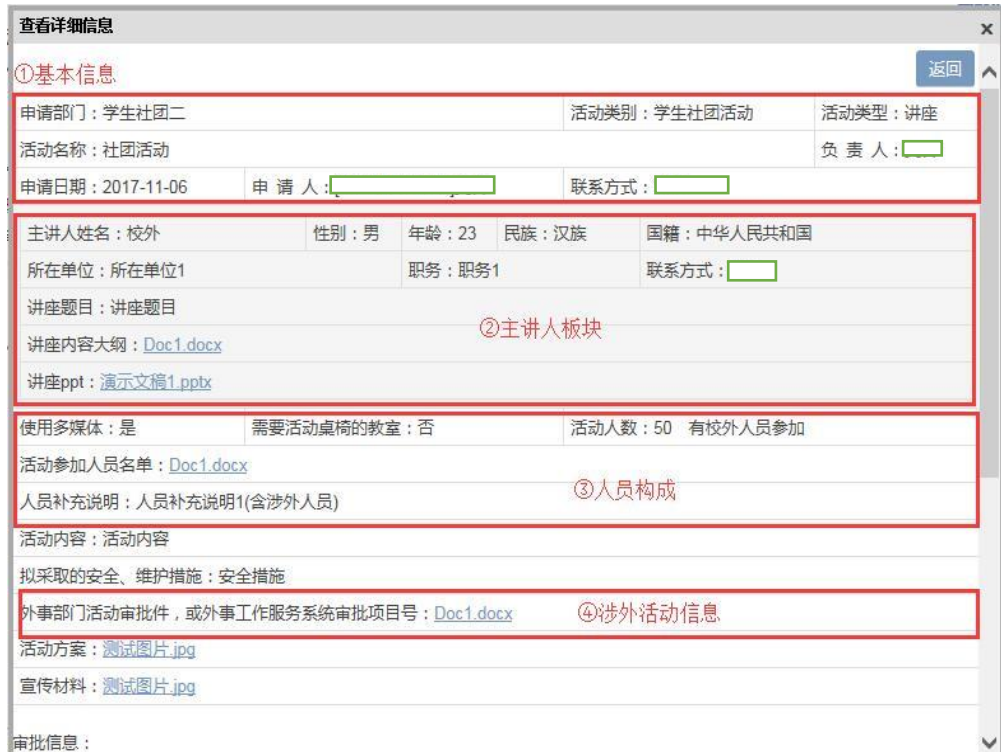

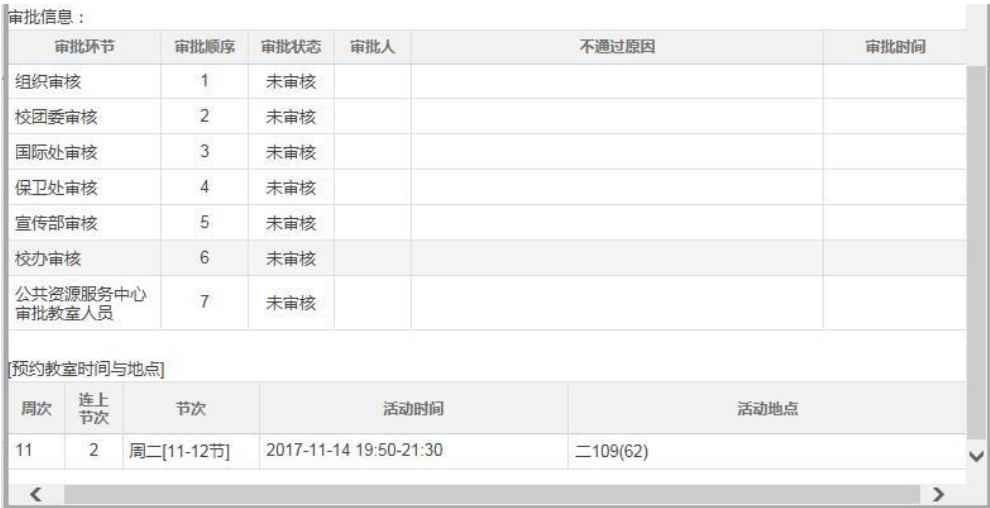

4、如内容符合要求,关闭"查看详细信息"弹窗。

# (1)在"待审核"区域找到相应申请条目,逐条点击通过,完成审核。

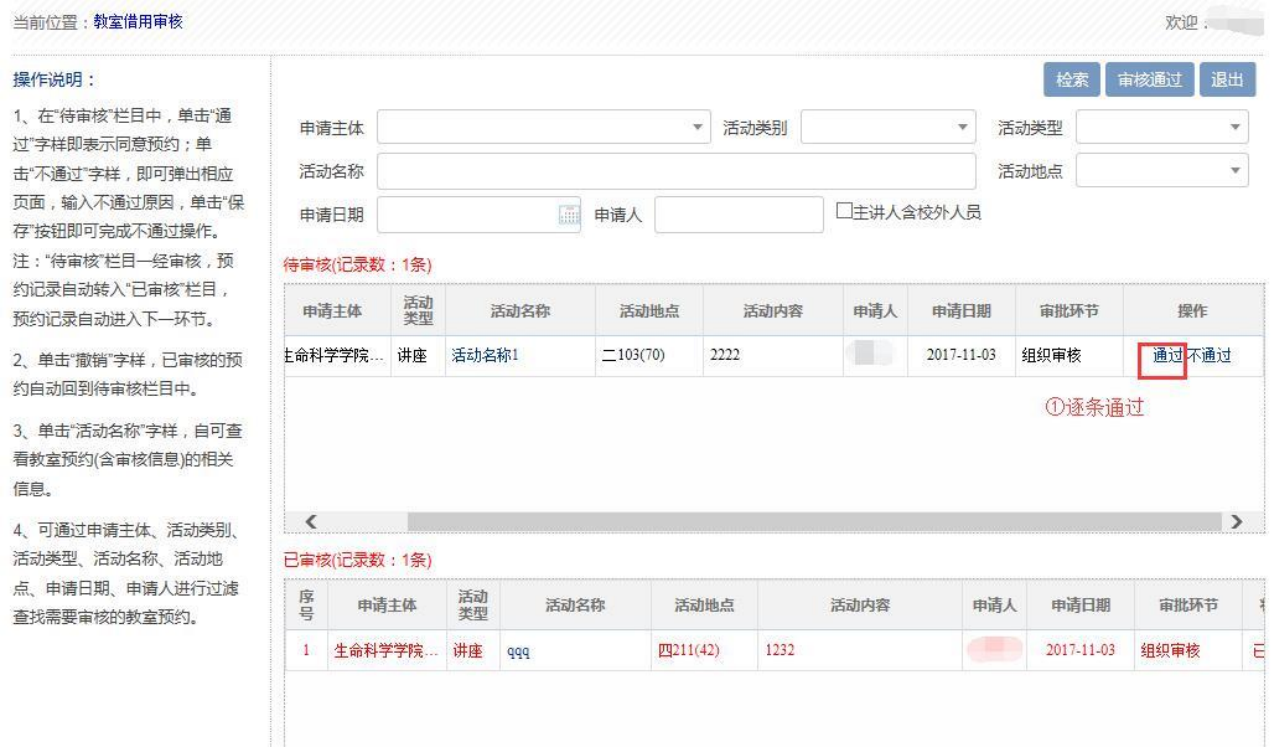

#### (2)也可以勾选申请条目前的勾选框,然后点击右上角"审核通过"来批量通过。

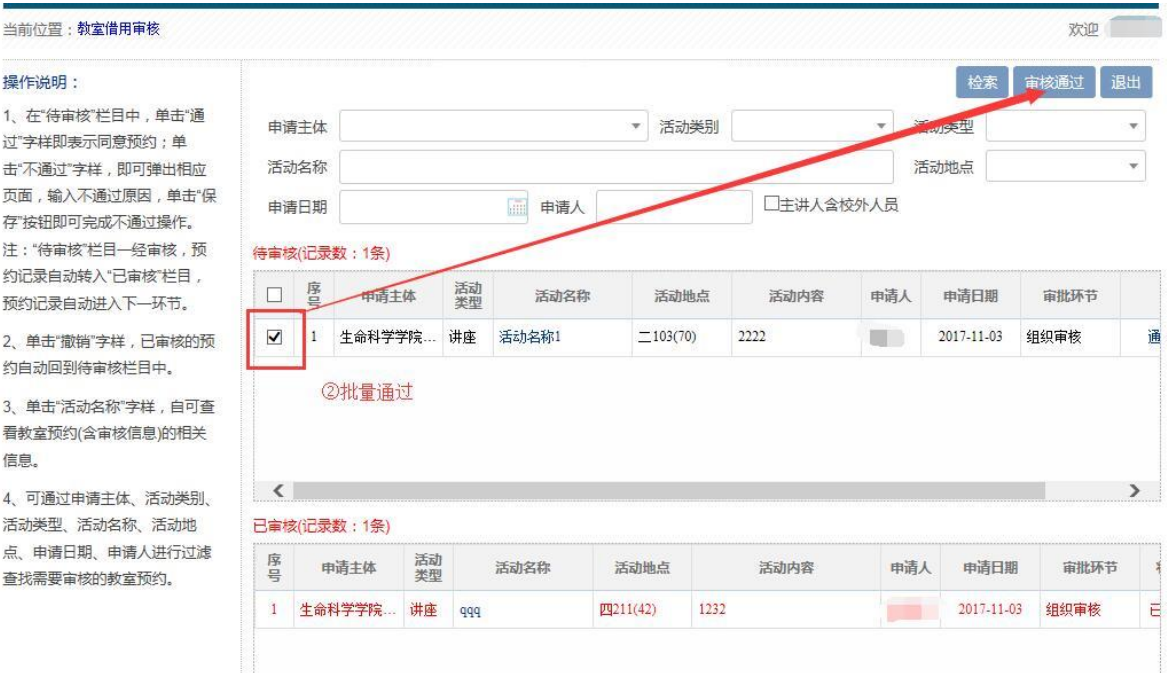

#### 5、如内容存在问题,则在"待审核"区域找到相应申请条目,点击不通过并填写原因,完成审核。

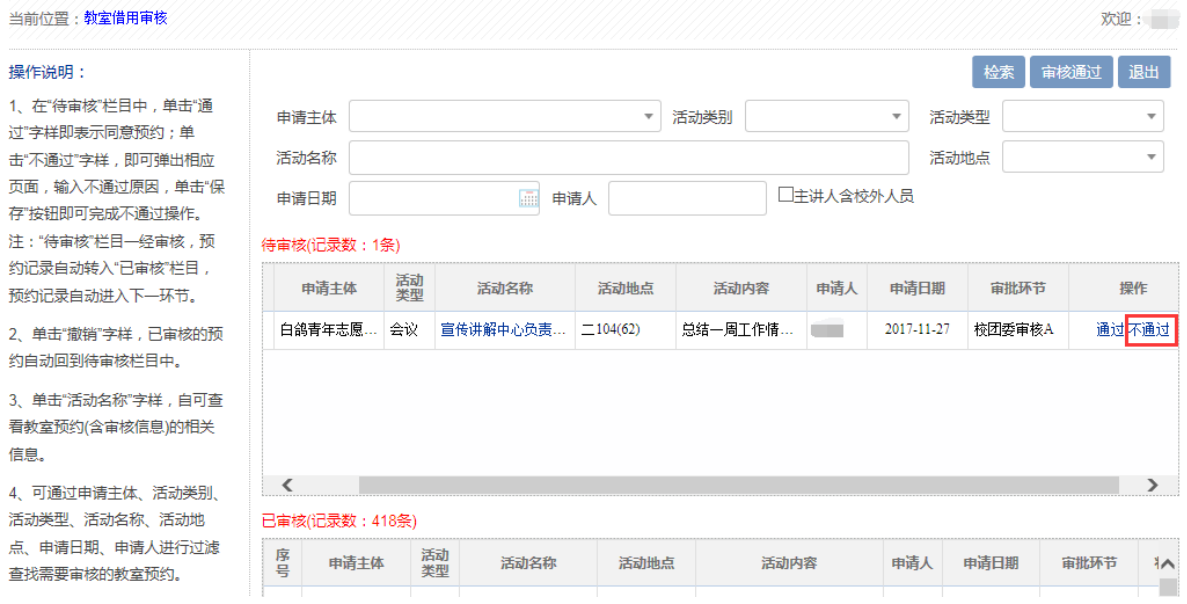

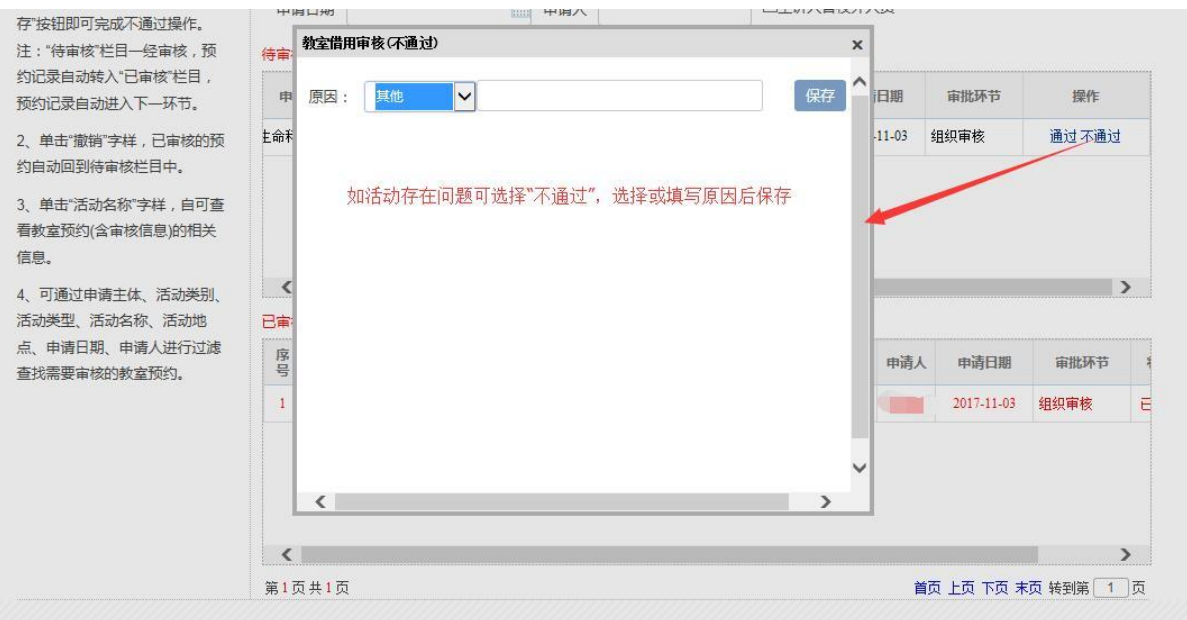

6、审核完成后,如下一审核环节还未审核,本环节审核结果可以撤销:在"已审核"区域找到相应申请条

目,点击"撤销"。如下一环节已经完成审核,则相应条目审核不能撤销。

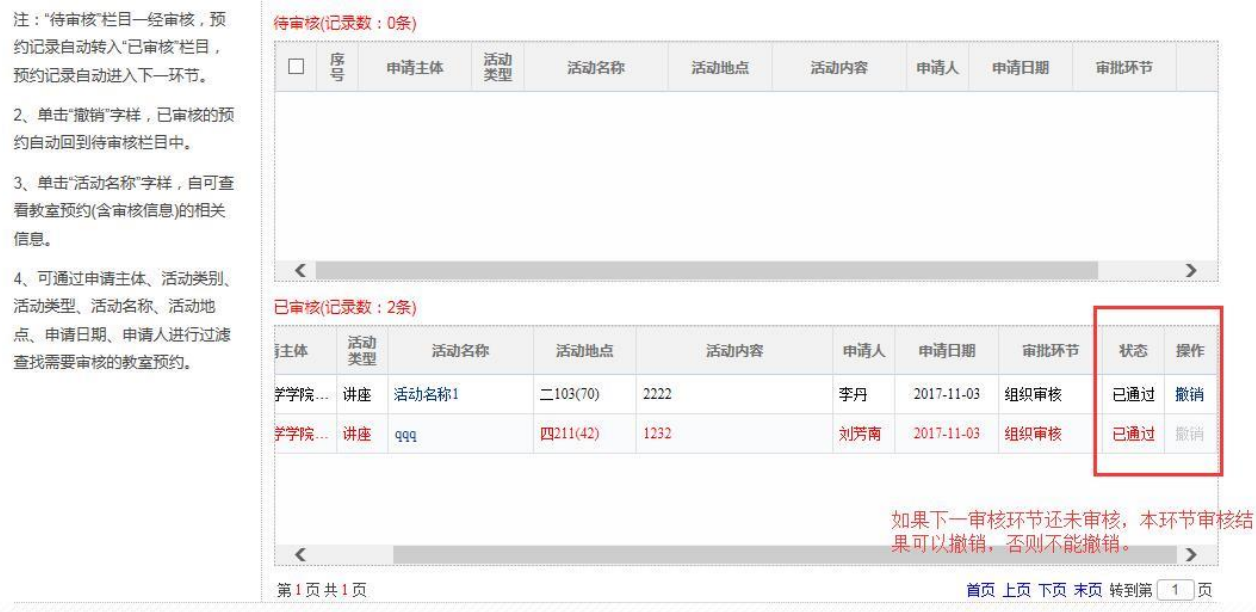

、完成审核后相应审核状态会显示在条目预约信息内(点击条目名称打开)。

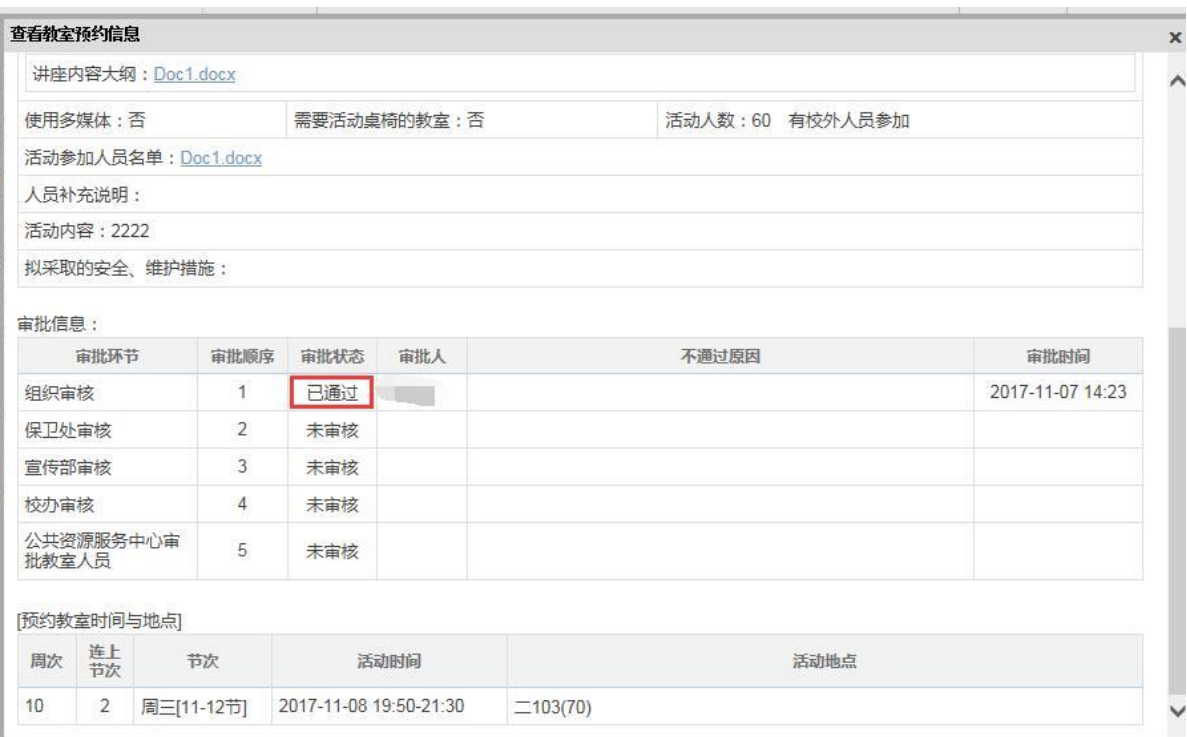

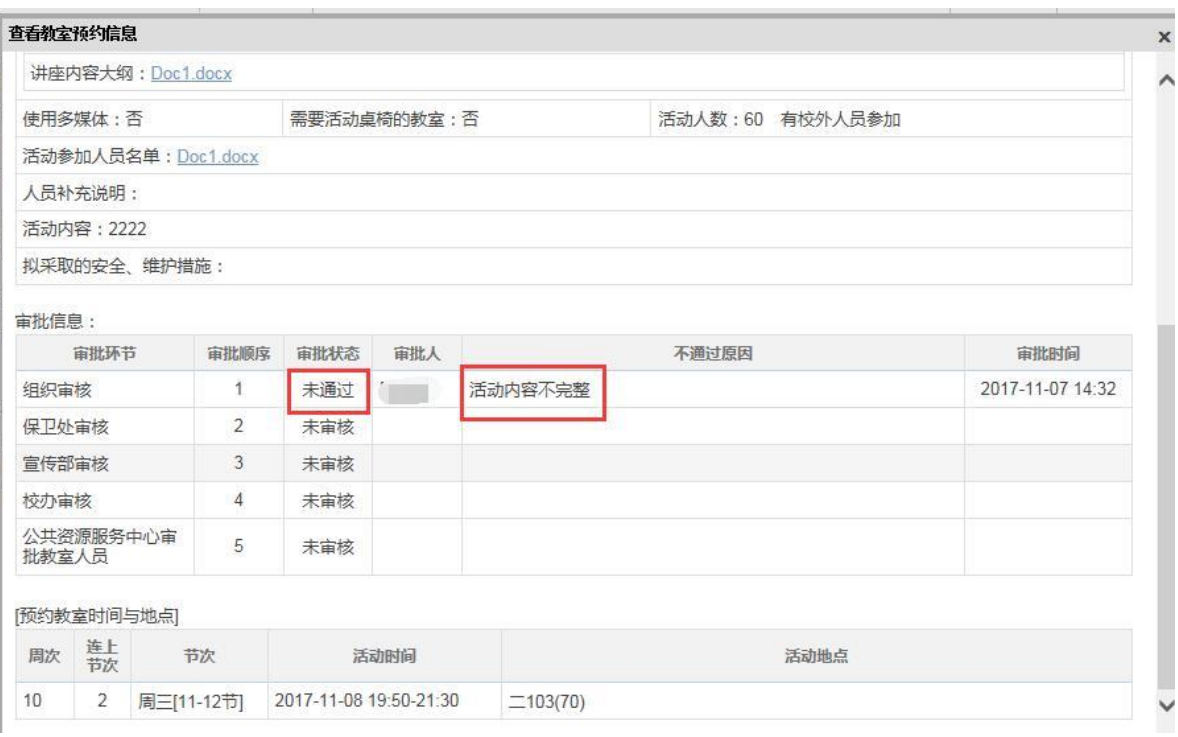